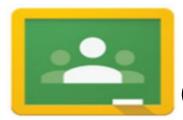

## Parent's Guide to Google Classroom

## You can assist your child in logging into their Google Classroom dashboard by following the steps outlined below:

Always use Google Chrome as the browser for using Google Classroom.

Go to Classroom by entering **classroom.google.com** in the URL bar or clicking the Classroom icon, if your student has a district ChromeBook.

You will need your child's **NHPS-generated email address** (ex: <u>312749@nhps.net</u>). It uses their district Student ID as the number before the "@nhps.net" shown on the logon screen:

1 2

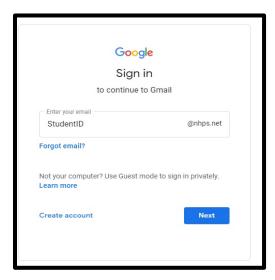

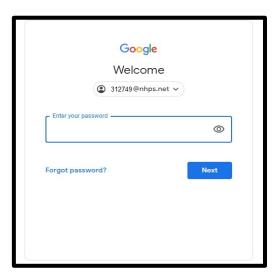

Enter your child's @nhps.net email address in the space. (ex: <u>312749@nhps.net</u>). Then, click **Next**.

If you have never logged into Classroom before, your child's password should be "password1!". If you cannot get in, please email HELPDESK@new-haven.k12.ct.us to ask for a password reset.

Once you have entered the password, your child's Classroom dashboard will open, displaying any and all classes to which your child was directly invited by their teacher(s). Click **Join**.

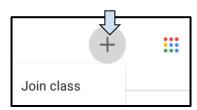

## Joining a class with a class code

If your student was not invited to their teacher's Classroom page, but was given a **class code** instead (ex: jhx5el) click the symbol in the upper right corner, then click **Join class**. A window will open, prompting you to enter the **c**lass code. Enter the class code, and click **Join**.

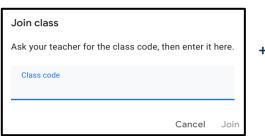

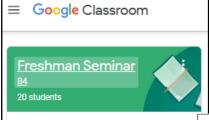

<><< To open the page, click on the class title.

The class will open the **Stream** view with recent announcements & assignments listed. Click on the assignment to open it, or go to the Classwork page to see all assignments.

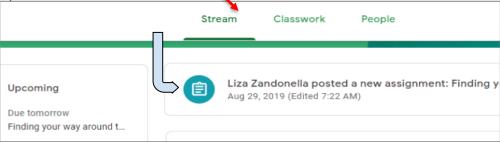

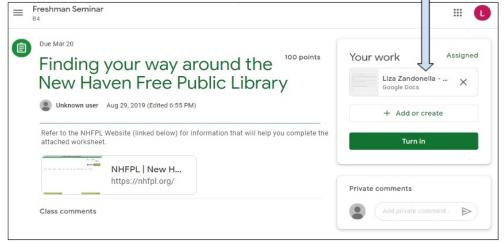

The Classwork tab will display all of the assignments, previous and current.

The assignment due date appears above the instructions along with any resources the teacher has included (websites, videos, etc.) Documents for students to complete can be accessed with a click on the right.

If a document to work on is not included, students can click **Add or** 

create to access their Drive, begin a new document, or attach one they've already completed.

After completing the assignment and attaching their work, students click **Turn in** to submit their work. If they have any questions for their teacher about the assignment, they can type them in the space provided under **Private comments**.